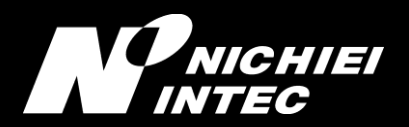

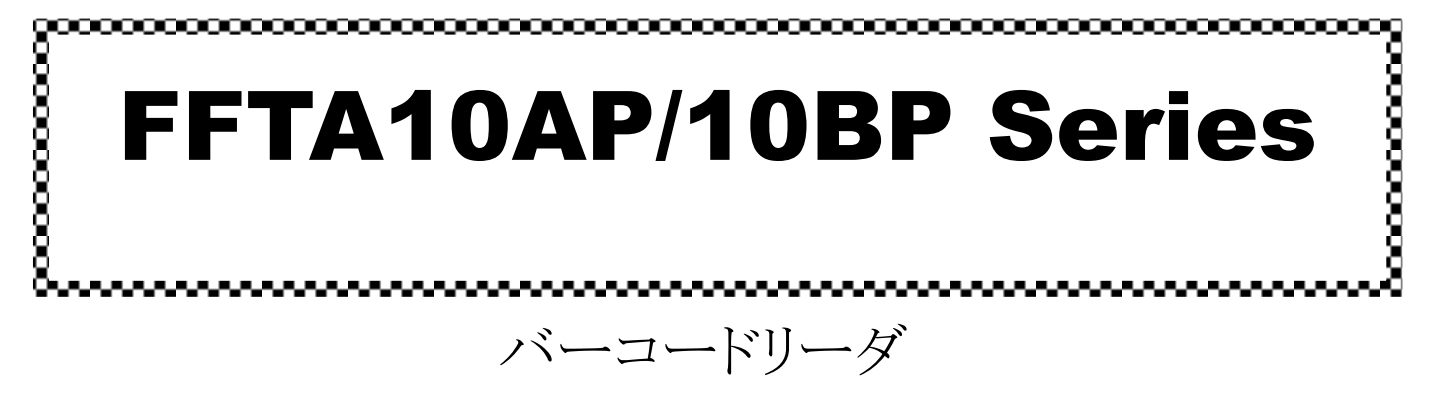

## 共通取扱説明書

Ver.1.0f

対応機種: FFTA10AP シリーズ(白色) FFTA10BP シリーズ(黒色)

# 日栄インテック株式会社

## <span id="page-1-0"></span>はじめに

このたびはバーコードリーダ<FFTA10AP/10BP シリーズ>をお買い上げいただき、誠にありがとうございます。 本取扱説明書には、<FFTA10AP/10BP シリーズ>の取り扱い方法、接続方法および内部パラメータの設定方 法について記載してありますので、ご使用の前に「安全上のご注意」をよくお読みのうえ、安全に正しくお取り扱いくだ さるようお願い致します。また、本書は、お読みになった後も、必要なときにすぐに見られるよう、大切に保存しておい てください。

#### <span id="page-1-1"></span>ご注意

- (1) 本書の内容の全部または一部を無断で複製することは禁止されています。
- (2) 本書の内容については改良のため予告なしに変更することがありますのでご了承ください。
- (3) 本書の内容については万全を期しておりますが、万一ご不審な点や誤り、記載漏れなどお気付きのことがご ざいましたら巻末の弊社担当窓口までご連絡くださるようお願い致します。
- (4) 本書に基づいて<FFTA10AP/10BP シリーズ>を運用した結果の影響については、(3)項にかかわらず弊 社では責任を負いかねますのでご了承くださるようお願い致します。

#### <span id="page-1-2"></span>商標について

Microsoft<sup>®</sup> Windows<sup>®</sup>は、米国 Microsoft Corporation の、米国およびその他の国における登録商標または商 標です。その他の商標および登録商標は、所有各社に帰属します。

## <span id="page-2-0"></span>旦次

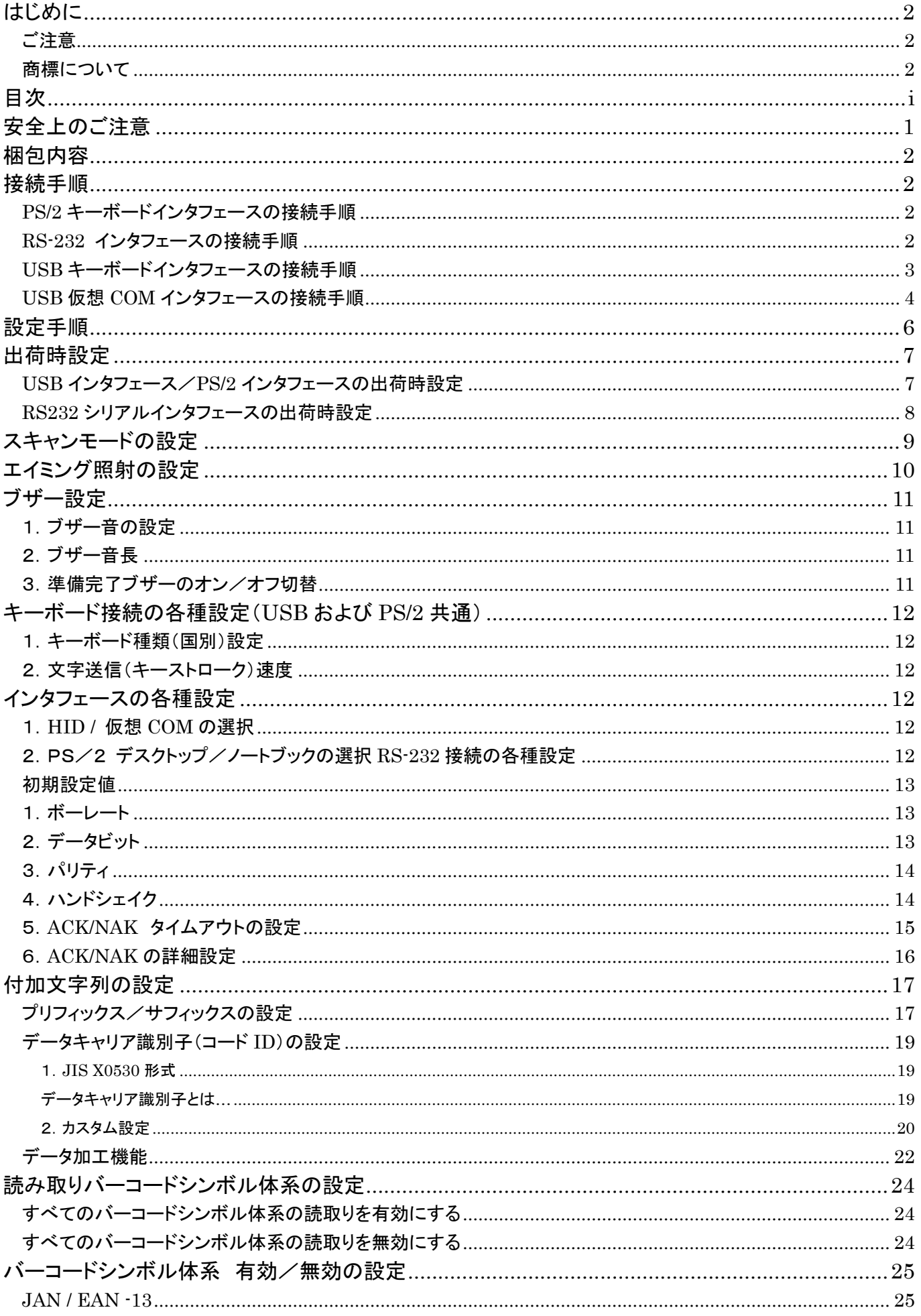

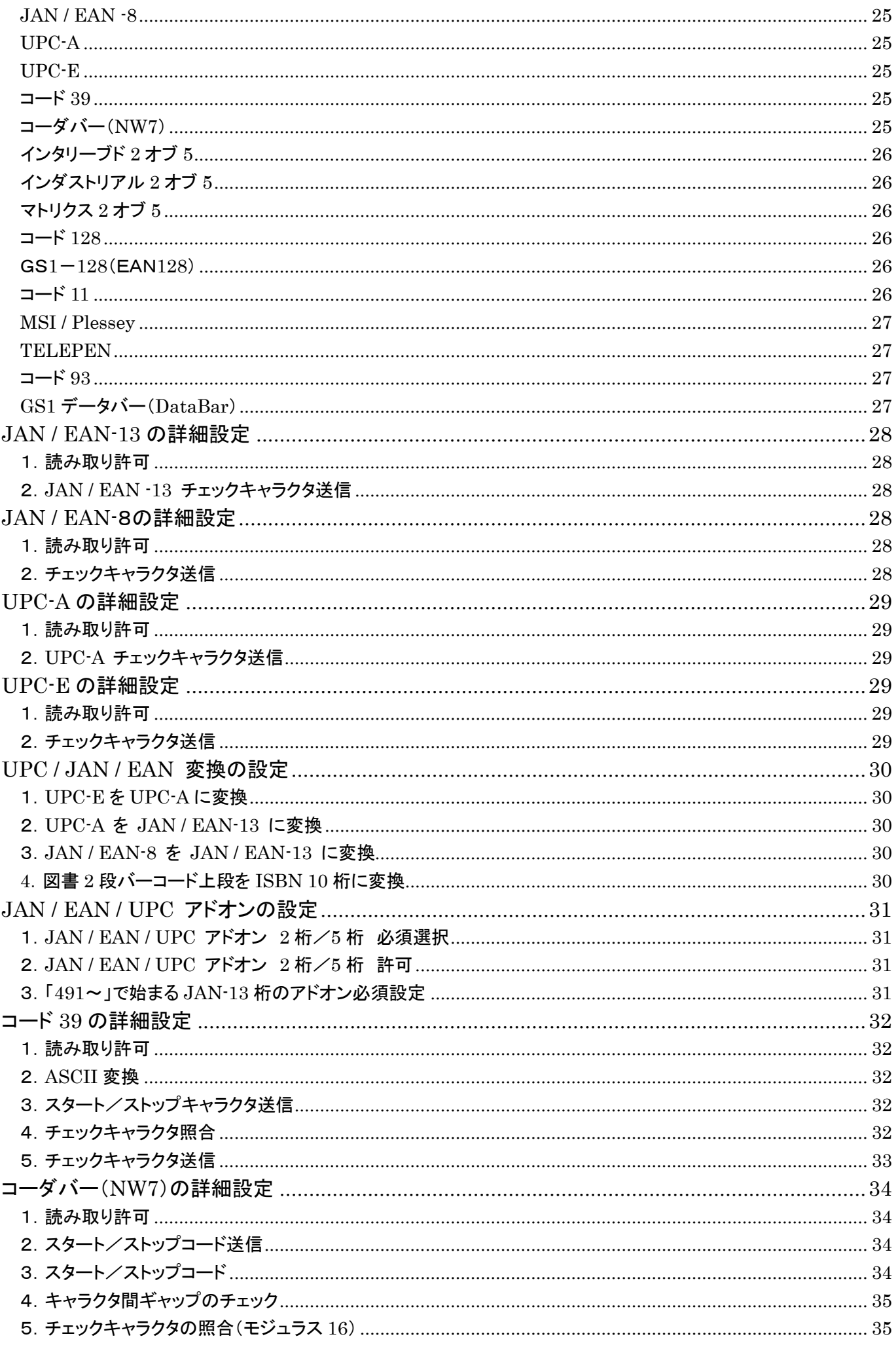

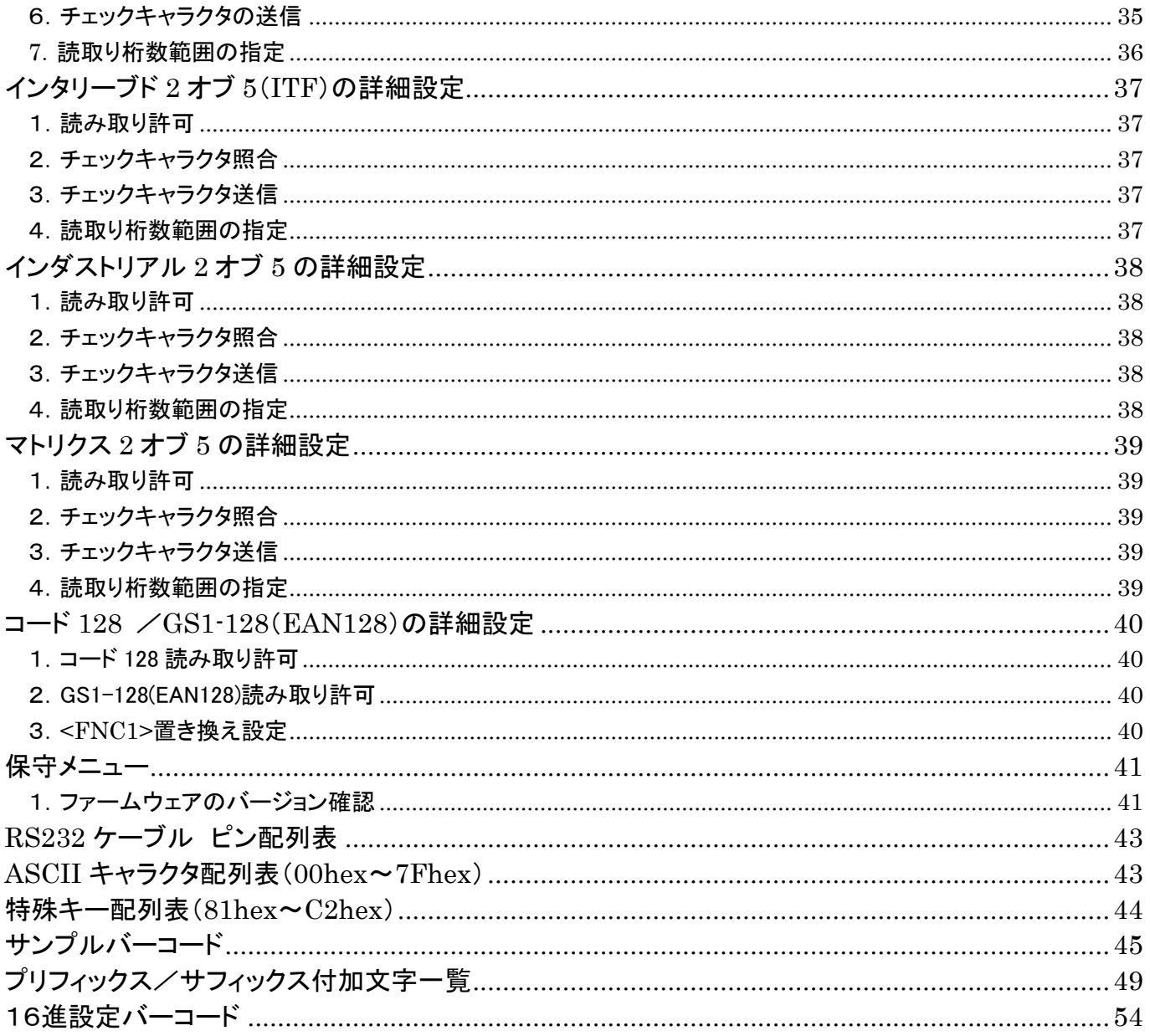

## <span id="page-5-0"></span>安全上のご注意

ご使用の前に、この「安全上のご注意」をよくお読みのうえ、安全に正しくお使いください。

本書では、製品を安全に正しくお使いいただくため、また機器の損傷を防ぐため、次の記号を用いて、守っていた だきたい事項を示しています。

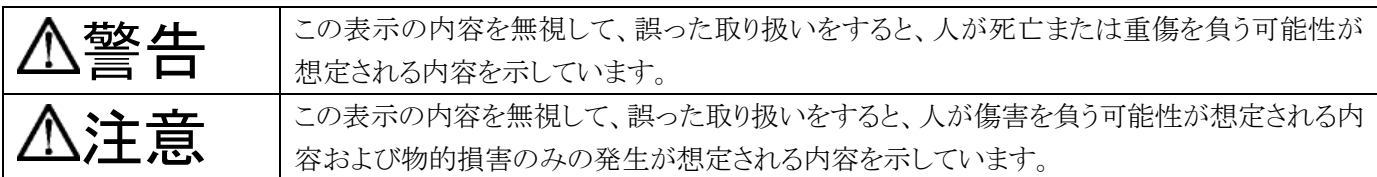

記号の意味:

記号は、注意(危険・警告を含む)を促す内容があることを示しています。

○記号は、禁止(してはいけないこと)であることを示しています。

記号は、必ずして欲しい内容を示しています。

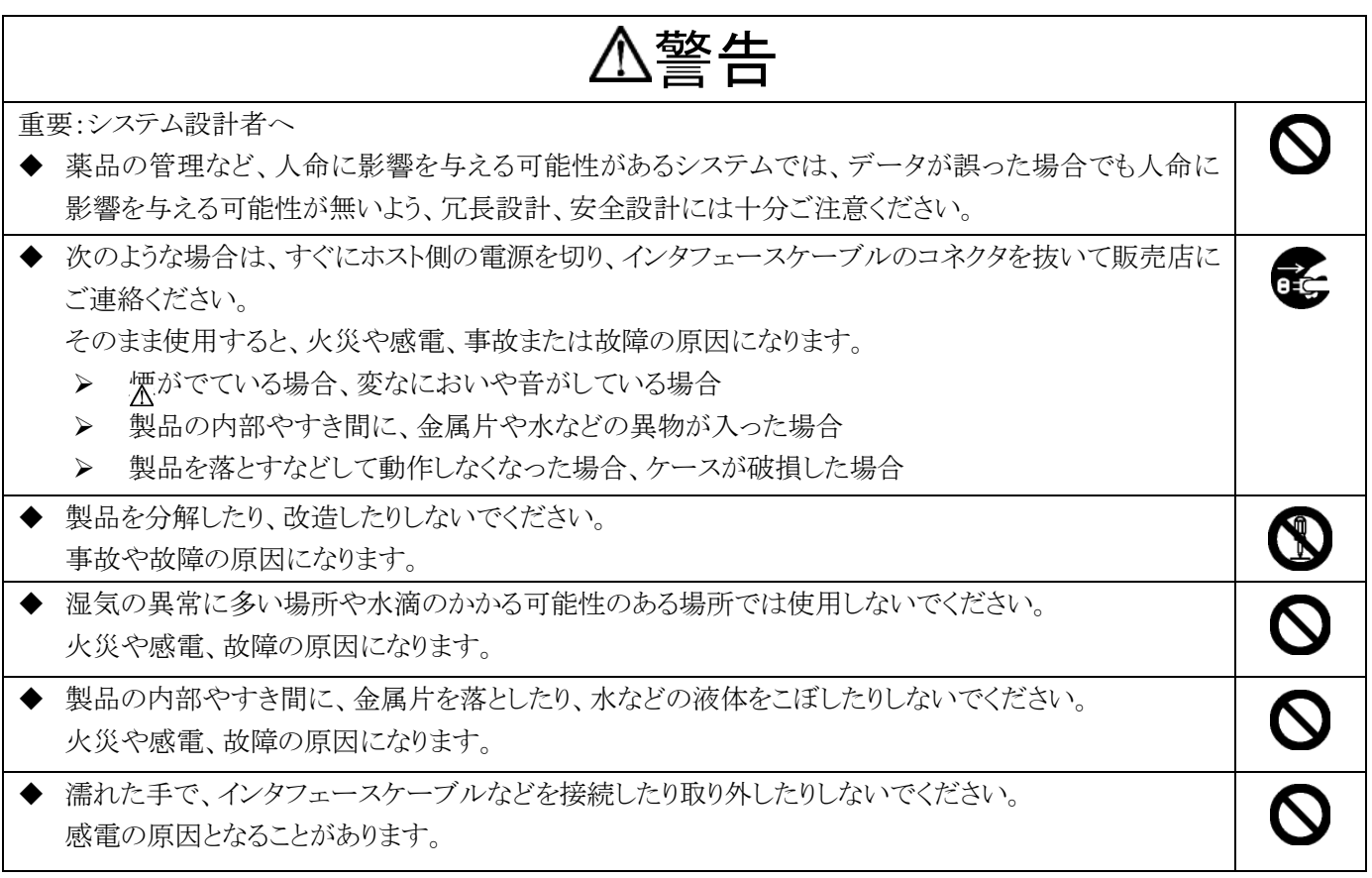

注意

 $\boldsymbol{\mathsf{N}}$ 

次のようなことは、絶対に行なわないでください。守らないと、火災や感電、事故または故障の原因となりま す。

- ◆ スキャナ本体やインタフェースケーブルの上に重たいものを置かないでください。また重いものの下敷 きにならないようにしてください。
- ◆ スキャナ本体をたたいたり落としたりして衝撃を与えないでください。
- ◆ 不安定な場所に置かないでください。
- ▶ インタフェースケーブルを無理に曲げたり、ねじったり、強く引っ張ったりしないでください。

#### <span id="page-6-0"></span>梱包内容

製品がお手元に届きましたら、すぐに開梱して以下のものが揃っているかご確認ください。 もし、不足・破損などがありましたら、ご購入先の販売店または巻末の弊社担当窓口までご連絡ください。

- ◆ スキャナ本体(インタフェースケーブル接続済み) 1
- ◆ ご利用の手引き 1
- ◆ 保証書/ユーザ登録書/修理依頼書 1

#### <span id="page-6-1"></span>接続手順

#### <span id="page-6-2"></span>PS/2 キーボードインタフェースの接続手順

- (1) スキャナのケーブルが、PCに正しく接続できるか確認します。
- (2) PCの電源を切ります。
- (3) キーボードをPCから取り外します。(デスクトップ PC の場合)
- (4) キーボードをスキャナのケーブルの分岐している部分に取り付けます。(デスクトップ PC の場合)
- (5) スキャナのケーブルをPCに接続します。
- (6) PCの電源を入れます。
- (7) スキャナのブザーが鳴れば、準備完了です。 ※ 設定によっては、2 回目以降の接続では電源投入時の起動ブザー音が鳴動しないことがあります。 ※ ノートブック PC で利用する場合は、「インタフェースの選択(P13)」でノートブック接続に設定します。
- (8) 読取テスト: 文字入力できるアプリケーション(メモ帳など)を起動して、次のテストバーコードを読み取ります。

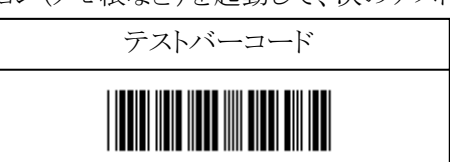

カーソルの位置に「12345」と入力されていればテスト OK です。セットアップは完了しました。 この後、必要に応じて、各種パラメータを設定してください。

※ ノートブックPCによっては、「ノートブック接続」に設定した後、一旦PCの電源を切って電源を入れ直さ ないと、バーコードの読取りができない場合があります。

#### <span id="page-6-3"></span>RS-232 インタフェースの接続手順

- (1) スキャナのケーブルが、使用するホスト装置の RS-232 ポートに正しく接続できるか確認します。
- (2) ケーブルをホスト装置の RS-232 コネクタに接続します。
- (3) スキャナに電源が供給されているか確認してください。
	- ※ 一般に、PC の COM ポートからは電源供給されません。PC の COM ポートに接続して使用する場合 は、別途、オプションの AC アダプタをお買い求めください。
- (4) 電源が供給され、スキャナのブザーが鳴れば、準備完了です。 ※ 設定によっては、2 回目以降の接続では電源投入時の起動ブザー音が鳴動しないことがあります。 この後、必要に応じて、各種パラメータを設定してください。

#### <span id="page-7-0"></span>USB キーボードインタフェースの接続手順

FFTA10AP/10BP シリーズ(USB インタフェース)は、出荷時にキーボード(HID)インタフェースに設定されてい ます。

(1) ドライバのインストール

FFTA10AP/10BP シリーズ を初めて PC に接続する際、「USB ヒューマン インターフェイス デバイス」ド ライバのインストールが必要になります。ここでは、Windows XP SP2 の画面を用いて、インストール手順を 説明します。他の OS でも、ダイアログ表示が多少異なりますが、ほぼ同じ手順です。また、現行サポートさ れている OS は、自動でインストールが進みますので下記を気にする必要はございません。

a)PC に電源を投入し、Windows を起動します。

- b)スキャナの USB コネクタを、PC の USB ポートに接続します。
	- ※ USB ハブは使用せず、スキャナを直接 PC に接続してください。USB ハブ経由でもほとんどの場合は 使用できますが、環境によっては、スキャナの動作が不安定になったり、動作しなかったりする場合があ ります。弊社では、USB ハブの使用はサポート外とさせていただいておりますのでご了承ください。設 定によっては、2 回目以降の接続では電源投入時の起動ブザー音が鳴動しないことがあります。
- c)インジケータ LED が点滅し、スキャナのブザーが 1 回鳴ります。
	- ※ インジケータ LED がまったく光らず、ブザー音もまったく鳴らなかった場合は、一旦 PC の電源を切り、 ケーブルの接続を確認してやり直してください。それでも状況が改善されない場合は、巻末に記載の弊 社担当窓口までご連絡ください。
	- ※ 設定によっては、2 回目以降の接続では電源投入時の起動ブザー音が鳴動しないことがあります。
- d) PC のディスプレイ画面のタスクトレイに「新しいハードウェアが見つかりました Anly Keyboard」のダイアログ が数秒間表示された後、自動的にドライバのインストールが始まります。
	- ※ OSがWindows Me以前の場合は、「新しいハードウェアの追加ウィザード」が表示されます。その場合 は、画面の指示に従って設定してください。

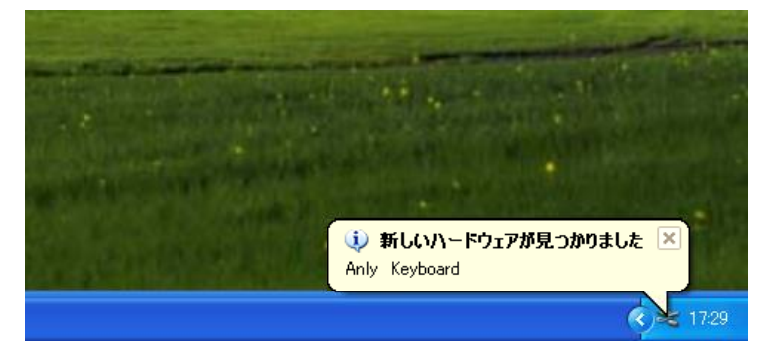

e)ドライバのインストールが完了すると、「新しいハードウェアが見つかりました 新しいハードウェアがインストー ルされ、使用準備ができました。」と表示されます。これでインストールは完了です。

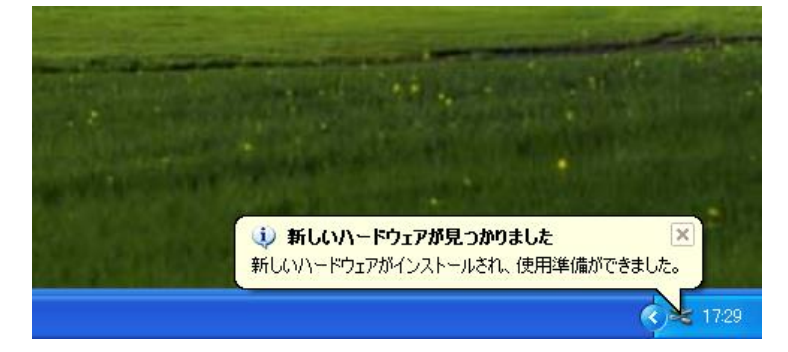

(2) 読取テスト:

文字入力できるアプリケーション(メモ帳など)を起動して、次のテストバーコードを読み取ります。

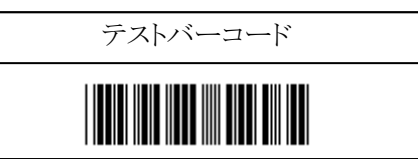

カーソルの位置に「12345」と入力されていればテスト OK です。セットアップは完了しました。 この後、必要に応じて、各種パラメータを設定してください。

#### <span id="page-8-0"></span>USB 仮想 COM インタフェースの接続手順

- (1) ドライバのインストール
	- a)弊社 WEB サイトから、USB 仮想 COM ドライバをダウンロードして実行します。
		- ※ 32bit OS 用/64bit OS 用があります。ご利用の PC に合わせて選択してください。
		- ※ Windows10 はOS自体が持っているドライバを使用するためインストールする必要はございません。
	- b)画面の指示に従ってインストールを進めます。下記の画面で完了ボタンを押すと、ドライバのインストールが完 了します。

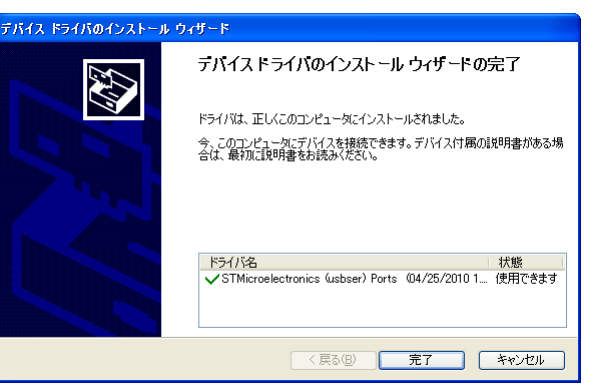

(2) インタフェース設定の変更

次の設定バーコードを読み取って、スキャナのインタフェースを USB 仮想 COM に変更します。

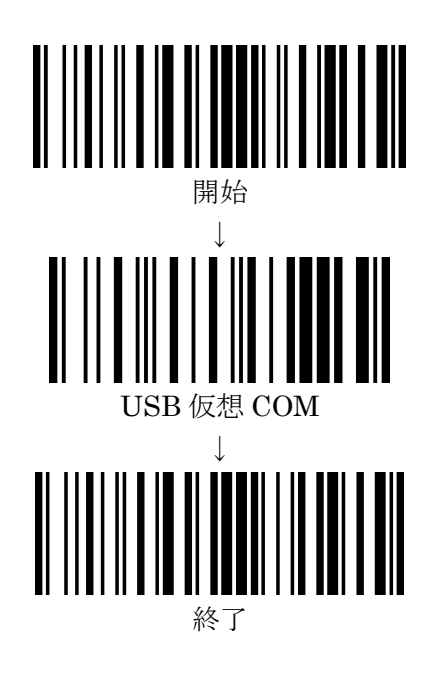

(3) PC のディスプレイ画面のタスクトレイに「新しいハードウェアが見つかりました STMicroelectronics Virtual COM Port」のダイアログが数秒間表示された後、自動的にドライバのインストールが始まります。

ドライバのインストールが完了すると、「新しいハードウェアが見つかりました 新しいハードウェアがインスト ールされ、使用準備ができました。」と表示されます。これでインストールは完了です。

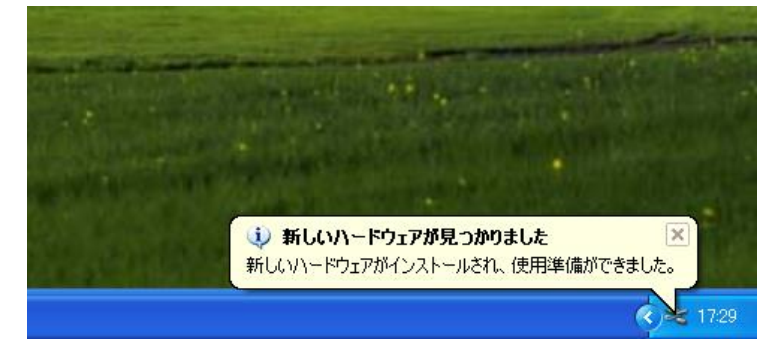

※ COM ポート番号は、デバイスマネージャーの「ポート(COM と LPT)」にて、「STMicroelectronics Virtual COM Port」を確認してください。

#### <span id="page-10-0"></span>設定手順

- (1) 変更したいパラメータの記載されているページを開きます。
- (2) ページ左上の「開始」バーコードを読み取ります。ブザーが「プピピ、ピーッ」と 4 音のメロディで鳴り、設定 モードに入ったことを知らせます。設定モードの間は、表示 LED が点滅し続けます。
- (3) 変更したいパラメータの設定バーコードを読み取ります。ブザーが「プププ」と 3 回鳴り、設定バーコードを 読み取ったことを知らせます。 (パラメータによって、ブザーの鳴り方、メロディは異なります。)
- (4) 必要な設定が終わったら、ページ右上の「終了」バーコードを読み取ります。ブザーが「ピププ、ピーッ」と 4 音のメロディで鳴り、設定が終了したことを知らせます。
- (5) 複数のパラメータを変更する場合は、1~4を同様に繰り返します。
- ※ 設定内容がわからなくなってしまった場合は、一度『出荷時設定』に戻してから、必要に応じてパラメータを変 更してください。
- ※ パラメータによっては、複数の設定バーコードを順番に読み取って設定するものがあります。順番を間違える と、「ププププッ」と短いブザーが 4 回鳴ります。
- ※ パラメータによっては、『終了』バーコードが不要で、自動的に設定終了となるものがあります。

設定例:インタリーブド 2 オブ 5(ITF)の読取りを許可する場合:

- (1) [37](#page-41-1) ページを開きます。
- (2) ページ左上の「開始」バーコードを読み取ります。
- (3) 「読み取り許可」バーコードを読み取ります。
- (4) ページ右上の「終了」バーコードを読み取ります。

## <span id="page-11-0"></span>出荷時設定

#### <span id="page-11-1"></span>USB インタフェース/PS/2 インタフェースの出荷時設定

USB インタフェースおよび PS/2 キーボードインタフェースの FFTA10AP/10BP シリーズスキャナを出荷時設定に戻 すには、次の 4 つの設定バーコードを上から順に読み取ります。

※ この項の設定では、「開始」「終了」バーコードの読み取りは必要ありません。

※ 出荷時に下記設定をしてありますので、通常はそのままでお使いいただけます。

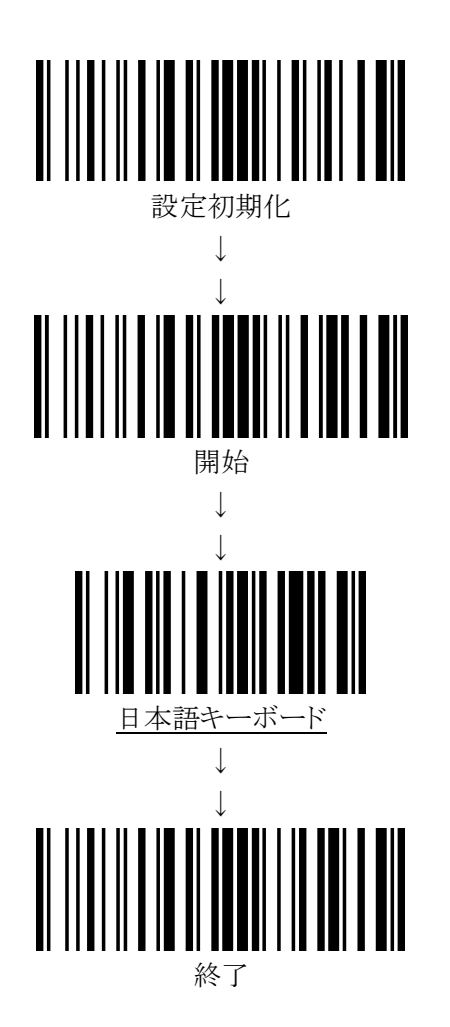

- ※ 設定バーコードで、下線のついている項目は、上記の出荷時設定を行なったときに設定される項目です。
- ※ FFTA10AP/10BP シリーズは、インタフェースケーブルを自動検出するので、インタフェース選択の設定は不要 です。

(但し、USB インタフェースでの、HID キーボード/仮想 COM の切替えは設定が必要です。)

※ノートブックに接続で2又ケーブルにキーボード等を繋がない場合は P13 の"インタフェースの各種設定"にて ノートブック接続に設定の変更が必要です。

#### <span id="page-12-0"></span>RS232 シリアルインタフェースの出荷時設定

RS232 シリアルインタフェースの FFTA10AP/10BP シリーズスキャナを出荷時設定に戻すには、下のバーコード(1 つ)を読み取るだけで出荷時設定に戻ります。

- ※ この項の設定では、「開始」「終了」バーコードの読み取りは必要ありません。
- ※ 出荷時に下記設定をしてあります。接続機器に合わせて、通信設定を行なってください。 初期状態での通信設定は下記となります。

ハンドシェイク: なし (無手順) アインドシェイク: なし ボーレート: 9600bps / スタートビット: 1(固定)

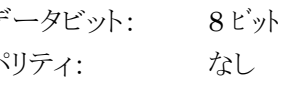

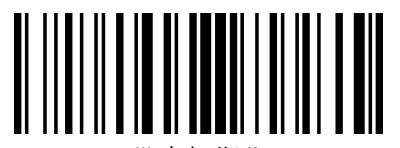

設定初期化

※ FFTA10AP/BP シリーズは、インタフェースケーブルを自動検出するので、インタフェース選択の設定は不要で す。

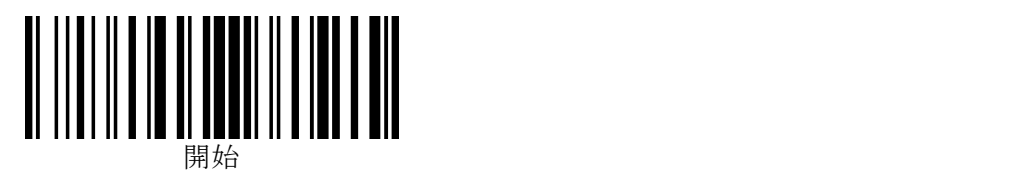

## <span id="page-13-0"></span>スキャンモードの設定

※この項目の設定では、「終了」バーコードを読み取る必要はありません。 「開始」バーコードに続いて目的のメニューバーコードを読み取れば設定完了となります。 ※スキャンモードの変更は、設定完了後にトリガーを押すと有効になります。

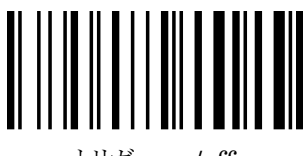

トリガーon/off

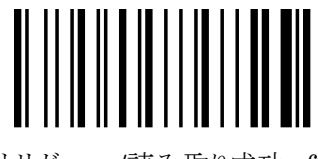

トリガーon/読み取り成功 off

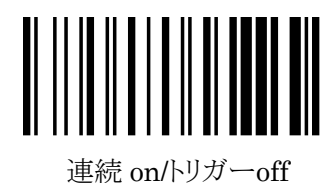

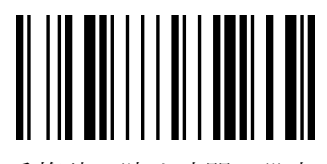

重複読み防止時間の設定

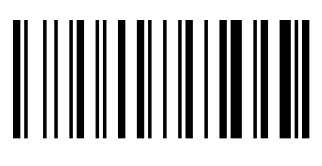

連続 on/常時点灯

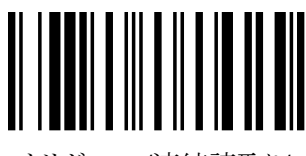

トリガーon/連続読取り/ 再トリガーまたは 30 秒 off トリガーを押している間、LED が点灯し、読取りを行ないます。 トリガーを離すと LED が消灯します。

トリガーを押すと LED が点灯し、読取りを行ないます。 読取りに成功すると LED が消灯します。 (トリガーを押してすぐ離した場合でも、10 秒間は LED が 点灯して読取りを行ないます。)

トリガーを押すと LED が点灯したままになり、連続読取りが 可能になります。 もう一度トリガーを押すと、LED が消灯します。

重複読み防止時間を設定できます。(次項)

『連続 on/トリガーoff』のときに、同一バーコードを一定時間 重複読みしないように設定できます。(0.1 秒単位) 設定可能範囲は、0.1 秒(01h)~25.5 秒(FFh)です。 設定を 00h にすると、重複読み防止機能が無効になります。 初期設定値は 1 秒(0Ah)です。

例:重複読み防止時間を 3 秒(1Eh)にする場合… 『開始』→『重複読み防止時間の設定』→『1』→『E』

LED が常時点灯します。連続読取りが可能です。 (設定完了後、一度トリガーを押すと常時点灯になります。)

トリガーを押すと LED が点灯し、読取りを行ないます。 読取りに成功しても LED は消灯せず、連続で読み取りが 可能です。もう一度トリガーを押すか、30 秒間何も読み取ら なかった場合、LED は消灯します。 (トリガーを押してすぐ離した場合でも、30 秒間は LED が 点灯して読取りを行ないます。)

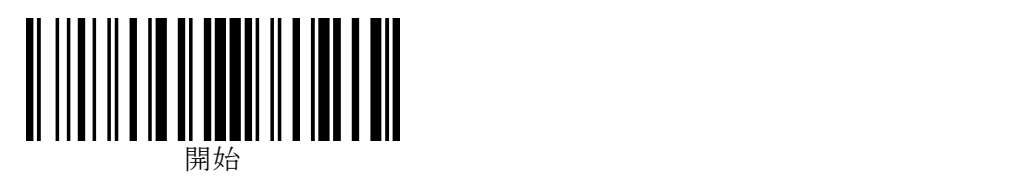

(スキャンモードの設定:続き)

※この項目の設定では、「終了」バーコードを読み取る必要はありません。 「開始」バーコードに続いて目的のメニューバーコードを読み取れば設定完了となります。 ※スキャンモードの変更は、設定完了後にトリガーを押すと有効になります。

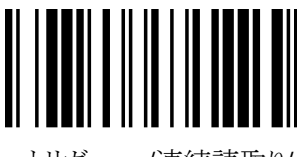

トリガーon/連続読取り/ 再トリガーまたは 120 秒 off

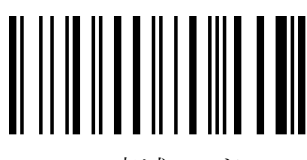

点滅モード

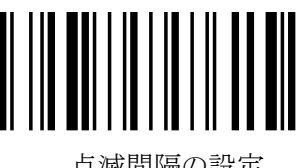

点滅間隔の設定

トリガーを押すと LED が点灯し、読取りを行ないます。 読取りに成功しても LED は消灯せず、連続で読み取りが 可能です。もう一度トリガーを押すか、120 秒間何も読み取ら なかった場合、LED は消灯します。 (トリガーを押してすぐ離した場合でも、120 秒間は LED が 点灯して読取りを行ないます。)

トリガーを押すと LED が点灯したままになり、連続読取りが 可能になります。10 秒間何も読み取らなかった場合、LED は 点滅モードに移行します。点滅中もバーコードの読み取りは 可能です。一度読取りに成功すると、点灯モードに復帰します。 点灯または点滅中にトリガーを押すと、LED が消灯します。

『点滅モード』の際の点滅間隔を設定できます。 点灯時間および消灯時間をそれぞれ 16 進 2 桁で指定します。 設定可能範囲は、0.3 秒(03h)~25.5 秒(FFh)です。 例)点灯:1 秒(0Ah)/消灯:0.6 秒(06h)にする場合… 『開始』→『点滅間隔の設定』→『0』→『A』→『0』→『6』

## <span id="page-14-0"></span>エイミング照射の設定

バーコードに狙いを定めるために、弱い光量で LED を常時照射することができます。エイミング照射で狙いを定めて から、トリガーボタンを押してバーコードを読み取ることができるので、特に、離し読みの際にバーコードが狙いやすく なります。

この設定を完了するためには最後に「終了」のバーコードを読む必要がありますのでご注意ください。

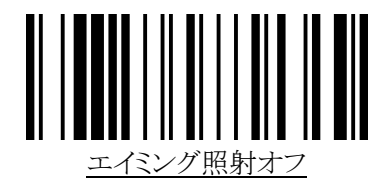

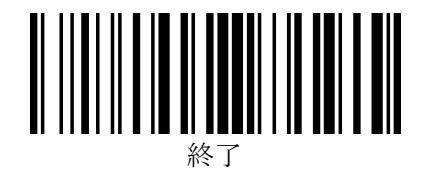

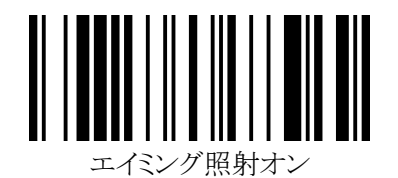

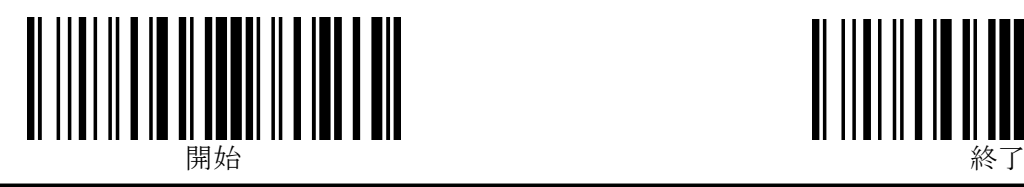

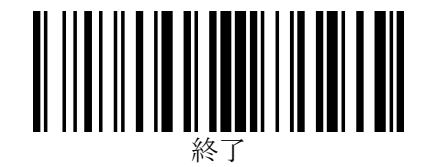

<span id="page-15-1"></span><span id="page-15-0"></span>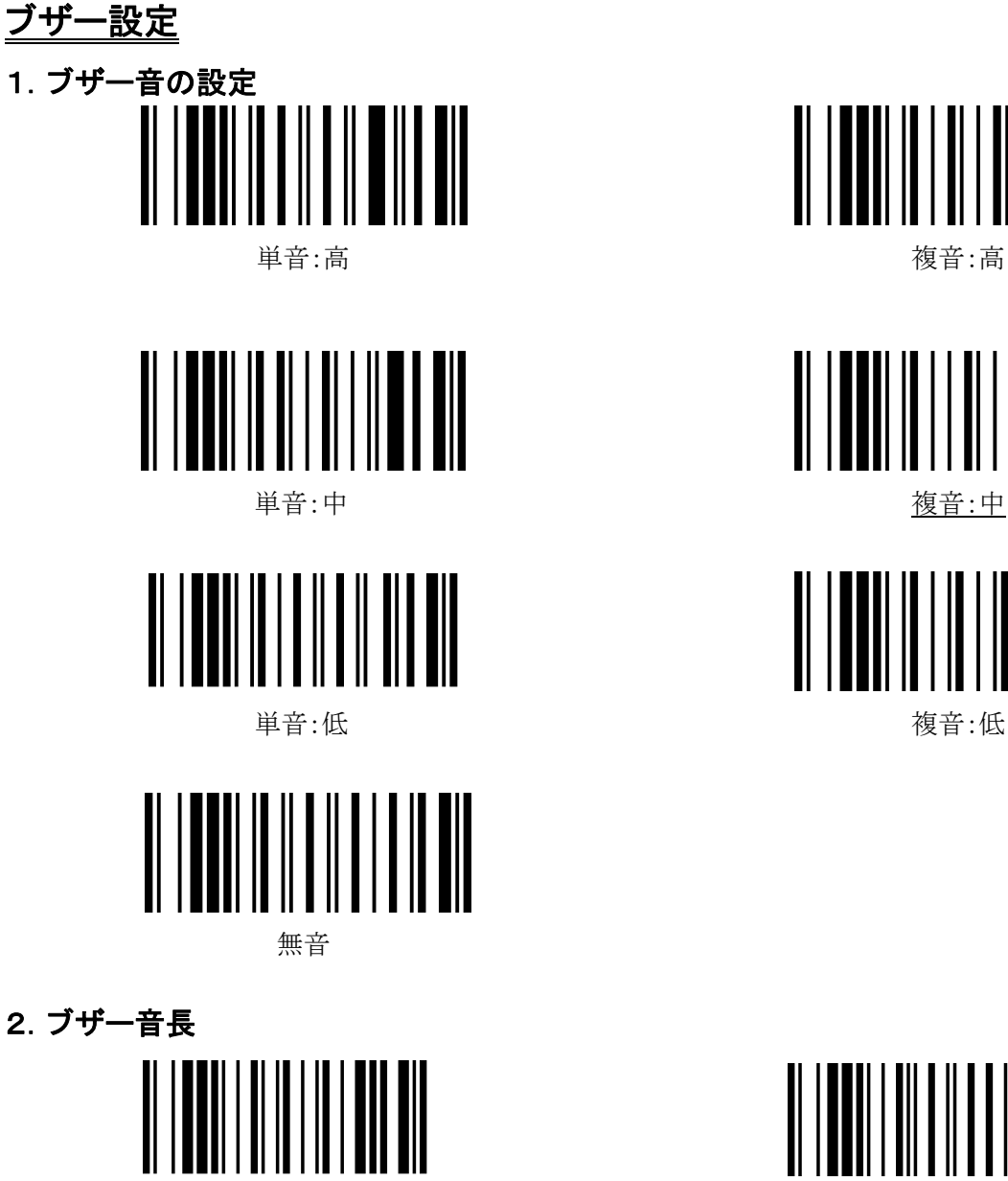

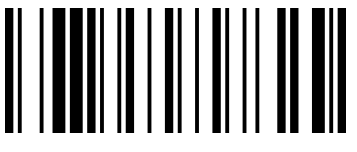

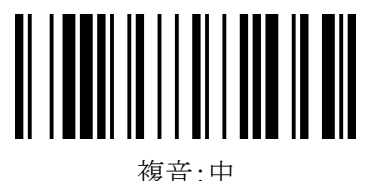

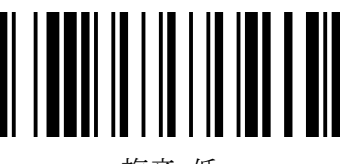

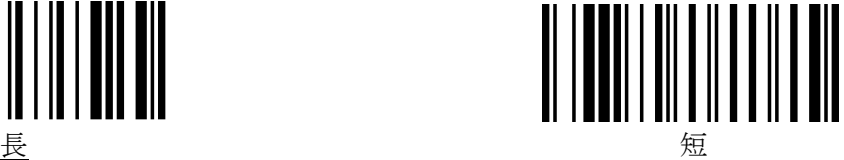

## <span id="page-15-3"></span><span id="page-15-2"></span>3.準備完了ブザーのオン/オフ切替

準備完了ブザー(電源投入時および設定完了時のピー音)を鳴らすかどうかを設定できます。

※この項目の設定では、「終了」バーコードを読み取りする必要はありません。

「開始」バーコードに続いて「準備完了ブザーのオン/オフ切替」のメニューバーコードを読み取りすれば設定完 了となります。

※設定する毎に、オンとオフとが切り替わります。

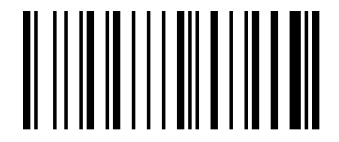

準備完了ブザーのオン/オフ切替

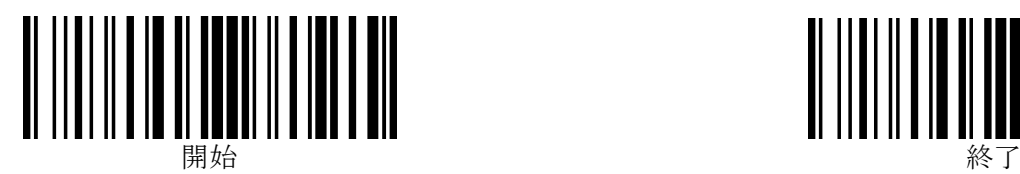

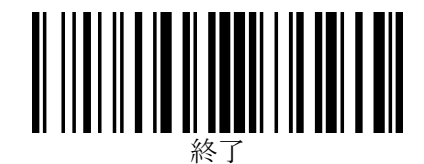

## <span id="page-16-0"></span>キーボード接続の各種設定(USB および PS/2 共通)

#### <span id="page-16-1"></span>1.キーボード種類(国別)設定

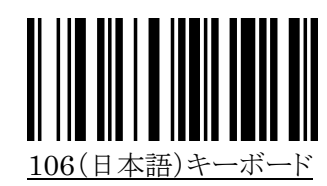

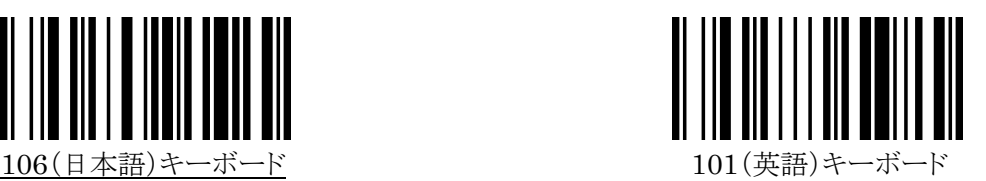

※その他の言語のキーボードについては、巻末に記載の弊社担当窓口までお問い合わせください。

## <span id="page-16-2"></span>2. 文字送信(キーストローク)速度

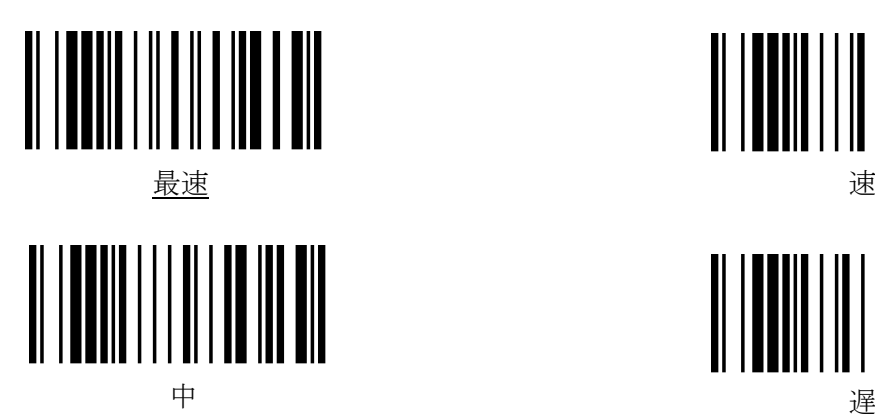

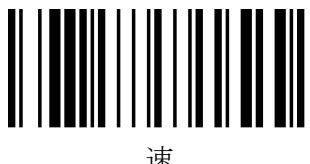

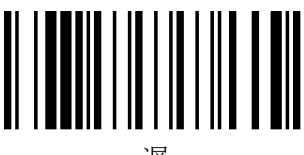

スキャナからのキーボード入力信号を PC 側が受けきれない場合は、送信速度を遅くします。

## <span id="page-16-3"></span>インタフェースの各種設定

#### <span id="page-16-4"></span>1.HID / 仮想 COM の選択

![](_page_16_Picture_16.jpeg)

![](_page_16_Picture_17.jpeg)

※USB仮想COM用ドライバは弊社ホームページよりダウンロードしてください。

※Windows10 はOS自体が持っているドライバを使用するためインストールする必要はございません。

<span id="page-16-5"></span>2. PS/2 デスクトップ/ノートブックの選択

![](_page_16_Picture_21.jpeg)

![](_page_16_Picture_22.jpeg)

![](_page_17_Picture_0.jpeg)

![](_page_17_Figure_1.jpeg)

## RS-232 接続の各種設定

#### <span id="page-17-0"></span>初期設定値

<FFTA10A/10BP シリーズ>のRS232 シリアルインタフェースにおける通信設定の初期設定値は次の通りです:

ハンドシェイク: なし(無手順) データビット: 8 ボーレート: 9600 パリティ: なし スタートビット: 1(固定)

<span id="page-17-1"></span>1.ボーレート

![](_page_17_Picture_8.jpeg)

![](_page_17_Picture_10.jpeg)

![](_page_17_Picture_12.jpeg)

<span id="page-17-2"></span>2.データビット

![](_page_17_Picture_14.jpeg)

![](_page_17_Picture_15.jpeg)

![](_page_17_Picture_16.jpeg)

![](_page_17_Picture_17.jpeg)

![](_page_17_Picture_18.jpeg)

![](_page_18_Picture_0.jpeg)

(RS-232 接続の各種設定:続き)

<span id="page-18-0"></span>3.パリティ

![](_page_18_Picture_4.jpeg)

![](_page_18_Picture_5.jpeg)

<span id="page-18-1"></span>4.ハンドシェイク

![](_page_18_Picture_7.jpeg)

![](_page_18_Picture_8.jpeg)

![](_page_18_Picture_9.jpeg)

![](_page_18_Picture_10.jpeg)

![](_page_18_Picture_11.jpeg)

![](_page_19_Figure_0.jpeg)

![](_page_19_Picture_1.jpeg)

(RS-232 接続の各種設定:続き)

## <span id="page-19-0"></span>5.ACK/NAK タイムアウトの設定

ACK/NAK の応答受信待機時間を設定します。

0.1 秒単位で、00hex(0.1 秒)から FFhex(25.6 秒)の間で設定できます。

初期設定値は 14hex(2.1 秒)です。

※この項目の設定では、「終了」バーコードを読み取りする必要はありません。

「開始」、「ACK/NAK タイムアウトの設定」バーコードに続いて、設定したい値の hex コード(2 桁)を巻末の 「16 進設定バーコード」で読み取りすれば設定完了になります。

![](_page_19_Picture_9.jpeg)

ACK/NAK タイムアウトの設定

![](_page_20_Picture_0.jpeg)

![](_page_20_Picture_1.jpeg)

(RS-232 接続の各種設定:続き)

#### <span id="page-20-0"></span>6.ACK/NAK の詳細設定

<NAK 受信時のデータ再送回数の設定> <タイムアウト時のビープ音鳴動回数の設定>

この項目では、「NAK 受信時のデータ再送回数」と「タイムアウト時のビープ音鳴動回数」を設定します。 「NAK 受信時のデータ再送回数」は、1から7の範囲で設定可能です。初期設定値は「3 回」です。 「タイムアウト時のビープ音鳴動回数」は、2から7の範囲で設定可能です。初期設定値は「5回」です。

※この項目の設定では、「終了」バーコードを読み取りする必要はありません。

「開始」、「ACK/NAK の詳細設定」バーコードに続いて、NAK 受信時のデータ再送回数 1 桁(1~7)、タイムア ウト時のビープ音の鳴動回数 1 桁(2~7)を巻末の「16 進設定バーコード」で読み取りすれば設定完了になりま す。

例)「NAK 受信時のデータ再送回数」を「5 回」に、「タイムアウト時のビープ音鳴動回数」を「4回」に設定す る場合:

「開始」→「ACK/NAK の詳細設定」→「5」→「4」(自動的に設定完了)

![](_page_20_Picture_10.jpeg)

ACK/NAK の詳細設定

※この項目では、「NAK 受信時のデータ再送回数」と「タイムアウト時のビープ音鳴動回数」とを同時に設定します。 個別に設定することはできません。

![](_page_21_Picture_0.jpeg)

![](_page_21_Picture_1.jpeg)

## <span id="page-21-0"></span>付加文字列の設定

送信するデータの前後に、任意の文字列を付加することができます。

#### <span id="page-21-1"></span>プリフィックス/サフィックスの設定

データの前後に各最大12文字、任意の文字列を付加することができます。

- ※ この項目の設定では、「終了」バーコードを読み取る必要はありません。 「開始」、「プリフィックスの設定」または「サフィックスの設定」バーコードに続いて、巻末の「プリフィックス/サフィ ックス付加文字一覧」で、付加したい文字のバーコードを12個読み取れば設定完了となります。
- ※ 11文字以下に設定する場合は、必要分のバーコードを読み取った時点で「プリフィックス/サフィックス付加文字 一覧」ページ下部の「決定」バーコードを読み取れば設定完了になります。
- ※ 「プリフィックス/サフィックス付加文字一覧」ではなく、「16進設定バーコード」で、付加したい文字の hex コード (2桁)を読み取ることでも設定が可能です。ASCII 制御キャラクタ(00h~1Fh)はこの方法で設定します。
- ※ RS232 シリアルインタフェース、USB 仮想 COM インタフェースで設定可能な文字は、ASCII キャラクタ(00hex  $\sim$ 7Fhex)です。
- ※ USBキーボード(HID)インタフェース、PS/2キーボードインタフェースでは、ASCIIキャラクタ(20hex~7Fhex) に加えて、特殊キーを設定可能です。
- ※ 各文字の hex コードは、巻末の「ASCII キャラクタ配列表」および「特殊キー配列表」をご参照ください。
- ※ FFTA10※P シリーズでは、サフィックスとターミネータとが統合され、ターミネータもサフィックスとして設定します。 次ページでは、一般的にターミネータとして設定されることが多い代表的なものを記載しています。
- ※ 初期値:「Enter」(但し、RS232 シリアルインタフェースは初期状態では何も付加されていません。)

プリフィックスの設定手順:

『開始』→『プリフィックスに設定する文字を選択→『決定』(自動終了)

- プリフィックスを「付加しない(プリフィックス無し)」に設定する場合: 『開始』→『プリフィックスの設定』→『決定』(自動終了)
- ※ サフィックスの設定手順は、「プリフィックスの設定手順」と同様です。「プリフィックス」を「サフィックス」と読み替え てください。

![](_page_22_Picture_0.jpeg)

![](_page_22_Picture_1.jpeg)

(FFTA10AP/10BP プリフィックス/サフィックスの設定の続き)

![](_page_22_Picture_3.jpeg)

![](_page_22_Picture_4.jpeg)

(ターミネータ簡易設定用バーコード)

![](_page_22_Figure_6.jpeg)

![](_page_22_Picture_7.jpeg)

![](_page_23_Picture_0.jpeg)

![](_page_23_Figure_1.jpeg)

## <span id="page-23-0"></span>データキャリア識別子(コード ID)の設定

データの前にデータキャリア識別子(コード ID)を付加することができます。 JIS X0530 形式(3 文字)または任意のキャラクタ(6 文字まで)を設定することができます。

<span id="page-23-1"></span>1.**JIS X0530** 形式

![](_page_23_Picture_5.jpeg)

![](_page_23_Picture_7.jpeg)

JIS X0530 形式のアプリケーション識別子を付加します。

※ 「JIS X0530 形式」を「付加する」に設定すると、次項「カスタム設定」の設定は無視され、JIS X0530 形式のア プリケーション識別子が付加されます。

#### <span id="page-23-2"></span>データキャリア識別子とは…

バーコードリーダが、読取ったデータを PC/ホスト機器に送信する際に付加する IDで、シンボル体系の種類の他、 チェックキャラクタを検証したかどうか、送信データにはチェックキャラクタが含まれるのか含まれないのか、などの情 報を表します。2000 年に ISO/IEC 15424 Data Carrier Identifiers (including Symbology Identifiers) として 制定された国際規格で、日本では 2003 年に JIS X 0530 『データキャリア識別子(シンボル体系識別子を含む)』と して JIS 規格化されました。

例) コード 39 の"C+O+D+E39"というバーコードを読み取り、データキャリア識別子を付加して送信する場合:

1.フル ASCII 処理をしないでデータ送信… ]A0C+O+D+E39 2.フル ASCII 処理してデータ送信………… ]A4Code39

 データキャリア識別子の内容: ]:データキャリア識別子を示すフラグ A:コード 39 を示すコードキャラクタ 0:『チェックキャラクタ検証もフル ASCII 処理もしない』ことを示す変更子キャラクタ 4:『フル ASCII キャラクタ変換を実行/チェックキャラクタは検証しない』ことを示す変更子キャラクタ

※ 詳しくは、JIS X 0530 『データキャリア識別子(シンボル体系識別子を含む)』をご参照ください。

![](_page_24_Figure_0.jpeg)

![](_page_24_Figure_1.jpeg)

#### <span id="page-24-0"></span>2.カスタム設定

コード ID として、任意のキャラクタを 6 文字まで設定することができます。

※この設定は、前項「JIS X0530 形式」を「付加しない」に設定しているときのみ有効になります。

※カスタム設定を行った後で「JIS X0530 形式」を「付加する」に設定すると、カスタム設定は無視されますが、設 定した内容は保持されています。そのため、「JIS X0530 形式」の設定を「付加しない」にすれば、この項で設定 したカスタムコード ID が付加されます。

※この項目の設定では、「終了」バーコードを読み取りする必要はありません。

「開始」、「コード種別選択」バーコードに続いて、付加したい文字の hex コード(2桁)を2文字分、巻末の「16進 設定バーコード」で読み取りすれば設定完了になります。

1文字に設定する場合は、設定したい文字の hex コード(2桁)を読み取った時点で「16進設定バーコード」の 「決定」バーコードを読み取りすれば設定完了になります。

- ※カスタム設定を解除するには、「FFhex」に設定します。
- ※複数のコードにカスタムコード ID を設定したい場合は、コード種別ごとに設定します。
- ※FFTA10APR/10BPR で設定可能な文字は、ASCII キャラクタ(00hex~7Fhex)です。
- ※FFTA10APK/10BPK/FFTA10APU/10BPU では、ASCII キャラクタ(00hex~7Fhex)に加えて、特殊キー を 81hex~B0hex で設定可能です。

※各文字の hex コードは、P42,43 の「ASCII キャラクタ配列表」および「特殊キー配列表」をご参照ください。

#### コード種別選択

![](_page_24_Picture_15.jpeg)

![](_page_24_Picture_16.jpeg)

![](_page_24_Picture_17.jpeg)

![](_page_24_Picture_18.jpeg)

![](_page_24_Picture_19.jpeg)

![](_page_24_Picture_20.jpeg)

![](_page_24_Picture_21.jpeg)

コード 39 コーダバー(NW7)

![](_page_25_Picture_0.jpeg)

![](_page_25_Picture_1.jpeg)

![](_page_25_Picture_2.jpeg)

![](_page_25_Picture_3.jpeg)

![](_page_25_Picture_4.jpeg)

![](_page_25_Picture_6.jpeg)

![](_page_25_Picture_7.jpeg)

![](_page_25_Picture_9.jpeg)

![](_page_25_Picture_10.jpeg)

![](_page_25_Picture_11.jpeg)

![](_page_25_Picture_13.jpeg)

![](_page_25_Picture_14.jpeg)

![](_page_25_Picture_15.jpeg)

![](_page_26_Picture_0.jpeg)

## <span id="page-26-0"></span>データ加工機能

読み取ったデータから、特定の部分を抜き出して送信することができます。

![](_page_26_Picture_3.jpeg)

![](_page_26_Picture_5.jpeg)

データ加工(1):削除から開始 データ加工(2):保持から開始

シンボル体系 16 進コード

![](_page_26_Picture_190.jpeg)

※ この項目では、「終了」バーコードを読み取りする必要はありません。

※ シンボル体系ごとに、「データ加工」を 1 種類設定できます。「データ加工(1):削除から開始」「データ加工(2): 保持から開始」を別々に同時に設定することはできません。最後に設定した内容が有効となります。

※ シンボル体系で「FF」を指定すると、個別に設定していないシンボル体系すべてに適用するデータ加工の設 定となります。

![](_page_27_Picture_0.jpeg)

#### 設定手順

#### データの先頭(左端)のキャラクタを送信しない場合:

- (1) 「開始」バーコードを読み取ります。
- (2) 「データ加工(1):削除から開始」バーコードを読み取ります。
- (3) データ加工したいシンボル体系の 16 進コード(2 桁)を、巻末の「16 進設定バーコード」で読み取ります。
- (4) 先頭から何桁を削除するかを、16 進 2 桁で指定(巻末の「16 進設定バーコード」を読み取り)します。
- (5) 続く何桁を保持するかを、16 進 2 桁で(巻末の「16 進設定バーコード」を読み取り)指定します。
- (6) 必要に応じて、(4)~(5)を繰り返します。
- (7) 削除・保持したい桁数をすべて設定し終えたら、巻末の「16 進設定バーコード」の「決定」バーコードを読み取 ります。

![](_page_27_Figure_10.jpeg)

(8) 設定内容を破棄するには、次の順番で設定バーコードを読み取ります。 「開始」→「データ加工(1):削除から開始」または「データ加工(2):保持から開始」→「決定」

#### データの先頭(左端)のキャラクタを送信する場合:

- (1) 「開始」バーコードを読み取ります。
- (2) 「データ加工(2):保持から開始」バーコードを読み取ります。
- (3) データ加工したいシンボル体系の 16 進コード(2 桁)を、巻末の「16 進設定バーコード」で読み取ります。
- (4) 先頭から何桁を保持するかを、16 進 2 桁で指定(巻末の「16 進設定バーコード」を読み取り)します。
- (5) 続く何桁を削除するかを、16 進 2 桁で(巻末の「16 進設定バーコード」を読み取り)指定します。
- (6) 必要に応じて、(4)~(5)を繰り返します。
- (7) 保持・削除したい桁数をすべて設定し終えたら、巻末の「16 進設定バーコード」の「決定」バーコードを読み取 ります。

![](_page_27_Figure_20.jpeg)

読み取ったデータが「ABC1234567」だった場合、送信データは「ABC12」になります。

(8) 設定内容を破棄するには、次の順番で設定バーコードを読み取ります。 「開始」→「データ加工(1):削除から開始」または「データ加工(2):保持から開始」→「決定」

![](_page_28_Picture_0.jpeg)

![](_page_28_Figure_1.jpeg)

## <span id="page-28-0"></span>読み取りバーコードシンボル体系の設定

<span id="page-28-1"></span>すべてのバーコードシンボル体系の読取りを有効にする

![](_page_28_Picture_4.jpeg)

すべて有効

- ※ 読み取りたいバーコードのシンボル体系が判らないときは、上記「すべて有効」設定バーコードを読み取り、す べてのバーコードシンボル体系の読取りを有効にします。
- ※ すべて有効に設定すると、予期せぬバーコードを読み取ったり、バーコードに近似した波形となるもの(文字列 など)をバーコードと認識する場合があります。読み取りたいバーコードシンボル体系が判明したら、そのシン ボル体系のみを有効にすることをお勧めします。

#### <span id="page-28-2"></span>すべてのバーコードシンボル体系の読取りを無効にする

![](_page_28_Picture_9.jpeg)

すべて無効

※読み取りたいバーコードのシンボル体系が判っていて、想定外のバーコードを誤って読み取るのを避けたい場合 は、上記「すべて無効」設定バーコードを読み取ってから、次ページ以降のメニューで、読み取りたいバーコードの シンボル体系を個別に読み取り有効に設定します。

![](_page_29_Picture_0.jpeg)

![](_page_29_Figure_1.jpeg)

<span id="page-29-6"></span><span id="page-29-5"></span>

## <span id="page-29-0"></span>バーコードシンボル体系 有効/無効の設定

<span id="page-29-4"></span><span id="page-29-3"></span><span id="page-29-2"></span><span id="page-29-1"></span>![](_page_29_Figure_3.jpeg)

![](_page_30_Picture_0.jpeg)

![](_page_30_Picture_1.jpeg)

<span id="page-30-0"></span>![](_page_30_Picture_2.jpeg)

<span id="page-30-1"></span>![](_page_30_Picture_3.jpeg)

<span id="page-30-2"></span>![](_page_30_Picture_4.jpeg)

<span id="page-30-3"></span>コード 128

![](_page_30_Picture_6.jpeg)

<span id="page-30-4"></span> $GS1-128$ (EAN128)

GS1-128 有効

<span id="page-30-5"></span>コード 11

![](_page_30_Picture_10.jpeg)

![](_page_30_Picture_11.jpeg)

![](_page_30_Picture_12.jpeg)

![](_page_30_Picture_13.jpeg)

![](_page_30_Picture_14.jpeg)

![](_page_30_Picture_15.jpeg)

![](_page_30_Picture_16.jpeg)

![](_page_31_Picture_0.jpeg)

![](_page_31_Picture_1.jpeg)

<span id="page-31-0"></span>MSI / Plessey

![](_page_31_Picture_3.jpeg)

<span id="page-31-1"></span>TELEPEN

![](_page_31_Picture_5.jpeg)

MSI / Plessey 無効

![](_page_31_Picture_7.jpeg)

<span id="page-31-2"></span>コード 93

![](_page_31_Picture_9.jpeg)

<span id="page-31-3"></span>![](_page_31_Picture_10.jpeg)

![](_page_31_Picture_11.jpeg)

![](_page_31_Picture_12.jpeg)

![](_page_32_Picture_0.jpeg)

## <span id="page-32-0"></span>JAN / EAN-13 の詳細設定

<span id="page-32-1"></span>![](_page_32_Picture_3.jpeg)

<span id="page-32-2"></span>2.JAN / EAN -13 チェックキャラクタ送信

![](_page_32_Picture_5.jpeg)

## <span id="page-32-3"></span>JAN / EAN-8の詳細設定

<span id="page-32-4"></span>1.読み取り許可

![](_page_32_Picture_8.jpeg)

<span id="page-32-5"></span>2.チェックキャラクタ送信

![](_page_32_Picture_10.jpeg)

![](_page_32_Picture_11.jpeg)

![](_page_32_Picture_12.jpeg)

![](_page_32_Picture_13.jpeg)

![](_page_32_Picture_14.jpeg)

![](_page_33_Picture_0.jpeg)

![](_page_33_Picture_1.jpeg)

## <span id="page-33-0"></span>UPC-A の詳細設定

<span id="page-33-1"></span>![](_page_33_Figure_3.jpeg)

![](_page_33_Picture_4.jpeg)

※UPC-A を「読み取り禁止」に設定しても、EAN-13 / JAN-13 を「読み取り許可」に設定している場合、UPC-A を EAN-13 とみなして読取りを行い、13 桁に変換(左端に0を付加)して送信します。

#### <span id="page-33-2"></span>2.UPC-A チェックキャラクタ送信

![](_page_33_Picture_8.jpeg)

![](_page_33_Picture_9.jpeg)

## <span id="page-33-3"></span>UPC-E の詳細設定

<span id="page-33-4"></span>1.読み取り許可

![](_page_33_Picture_12.jpeg)

<span id="page-33-5"></span>2.チェックキャラクタ送信

![](_page_33_Picture_14.jpeg)

![](_page_33_Picture_15.jpeg)

送信しない

![](_page_34_Picture_0.jpeg)

![](_page_34_Figure_1.jpeg)

## <span id="page-34-0"></span>UPC / JAN / EAN 変換の設定

<span id="page-34-1"></span>1.UPC-E を UPC-A に変換

![](_page_34_Picture_4.jpeg)

![](_page_34_Picture_5.jpeg)

## <span id="page-34-2"></span>2.UPC-A を JAN / EAN-13 に変換

![](_page_34_Picture_7.jpeg)

![](_page_34_Picture_8.jpeg)

## <span id="page-34-3"></span>3.JAN / EAN-8 を JAN / EAN-13 に変換

![](_page_34_Picture_10.jpeg)

![](_page_34_Picture_11.jpeg)

<span id="page-34-4"></span>4.図書 2 段バーコード上段を ISBN 10 桁に変換

![](_page_34_Picture_13.jpeg)

![](_page_34_Picture_14.jpeg)

![](_page_35_Picture_0.jpeg)

![](_page_35_Figure_1.jpeg)

## <span id="page-35-0"></span>JAN / EAN / UPC アドオンの設定

#### <span id="page-35-1"></span>1.JAN / EAN / UPC アドオン 2 桁/5 桁 必須選択

![](_page_35_Picture_4.jpeg)

(アドオンありのみ読取り)

![](_page_35_Picture_6.jpeg)

#### <span id="page-35-2"></span>2.JAN / EAN / UPC アドオン 2 桁/5 桁 許可

![](_page_35_Picture_8.jpeg)

(アドオンも読み取り)

![](_page_35_Picture_10.jpeg)

※この設定は、「1.JAN / EAN / UPC アドオン 2 桁/5 桁 必須選択」が「必須にしない」に設定されているとき のみ有効です。「1. JAN / EAN / UPC アドオン 2桁/5桁 必須選択」が「必須にする」に設定されている場 合は、この項目の設定は無視されます。

## <span id="page-35-3"></span>3.「491~」で始まる JAN-13 桁のアドオン必須設定

![](_page_35_Picture_13.jpeg)

![](_page_35_Picture_14.jpeg)

※この設定は、「1.JAN / EAN / UPC アドオン 2 桁/5 桁 必須選択」が「必須にしない」に設定されているとき のみ有効です。「1. JAN / EAN / UPC アドオン 2桁/5桁 必須選択」が「必須にする」に設定されている場 合は、この項目の設定は無視されます。

![](_page_36_Picture_0.jpeg)

![](_page_36_Figure_1.jpeg)

## <span id="page-36-0"></span>コード 39 の詳細設定

<span id="page-36-1"></span>1.読み取り許可

![](_page_36_Picture_4.jpeg)

<span id="page-36-2"></span>2.ASCII 変換

![](_page_36_Picture_6.jpeg)

<span id="page-36-3"></span>3. スタート/ストップキャラクタ送信

![](_page_36_Picture_8.jpeg)

<span id="page-36-4"></span>4.チェックキャラクタ照合

![](_page_36_Picture_10.jpeg)

![](_page_36_Picture_11.jpeg)

||| || || ||| ||| ||<br>||| || || ||| ||||

![](_page_36_Picture_14.jpeg)

![](_page_36_Picture_15.jpeg)

![](_page_37_Picture_0.jpeg)

![](_page_37_Picture_1.jpeg)

<span id="page-37-0"></span>5.チェックキャラクタ送信

![](_page_37_Picture_3.jpeg)

![](_page_37_Picture_4.jpeg)

※「送信しない」は、「4. チェックキャラクタ照合」で「照合する」に設定した場合のみ有効になります。 チェックキャラクタを「照合しない」に設定している場合は、最終桁までデータキャラクタとして扱われるため、こ の項の設定にかかわらず最終桁も送信されます。

6.読取り桁数範囲の指定

![](_page_37_Picture_8.jpeg)

読取り桁数を 1~48 桁の範囲で指定することができます。(初期は1桁より読取り可能となっております。) 但し、読取り可能な視野を超えてしまったり、印刷品質が悪かったりした場合は、上記桁数内でも読取りできない場合 がありますのでご注意ください。

※この項目の設定では、「終了」バーコードを読み取りする必要はありません。

「開始」、「桁数範囲の指定」バーコードに続いて、最小桁数の hex コード(2桁)および最大桁数の hex コード(2 桁)を、巻末の「16進設定バーコード」で読み取りすれば設定完了になります。

例)読取り桁数範囲を 10 桁(0Ahex)から 13 桁(0Dhex)に設定する場合:

「開始」→「コード 39 桁数範囲の指定」→「0」→「A」→「0」→「D」

![](_page_38_Picture_0.jpeg)

## <span id="page-38-0"></span>コーダバー(NW7)の詳細設定

<span id="page-38-1"></span>1.読み取り許可

![](_page_38_Picture_4.jpeg)

<span id="page-38-2"></span>2. スタート/ストップコード送信

![](_page_38_Picture_6.jpeg)

<span id="page-38-3"></span>3. スタート/ストップコード

![](_page_38_Picture_8.jpeg)

![](_page_38_Picture_9.jpeg)

![](_page_38_Picture_10.jpeg)

![](_page_38_Picture_11.jpeg)

![](_page_38_Picture_12.jpeg)

![](_page_38_Picture_13.jpeg)

![](_page_39_Picture_0.jpeg)

![](_page_39_Picture_1.jpeg)

<span id="page-39-0"></span>4. キャラクタ間ギャップのチェック

![](_page_39_Picture_3.jpeg)

![](_page_39_Picture_4.jpeg)

![](_page_39_Picture_5.jpeg)

※コーダバー(NW7)で誤読が発生するとき、「チェックする」に設定することで改善される場合があります。

## <span id="page-39-1"></span>5.チェックキャラクタの照合(モジュラス 16)

![](_page_39_Figure_8.jpeg)

![](_page_39_Picture_9.jpeg)

![](_page_39_Picture_10.jpeg)

※チェックキャラクの照合を「照合する」に設定すると自動で6.チェックキャラクタの送信が「送信しない」 に切り替わります。送信したい場合は下記の「送信する」のバーコードも一緒にお読みください。

#### <span id="page-39-2"></span>6.チェックキャラクタの送信

![](_page_39_Figure_13.jpeg)

![](_page_39_Picture_14.jpeg)

※「送信しない」は、「5.チェックキャラクタの照合」で「照合する」に設定した場合のみ有効になります。 チェックキャラクタを「照合しない」に設定している場合は、最終桁までデータキャラクタとして扱われるため、この 項の設定にかかわらず最終桁も送信されます。

![](_page_40_Picture_0.jpeg)

#### <span id="page-40-0"></span>7.読取り桁数範囲の指定

![](_page_40_Picture_2.jpeg)

桁数範囲の指定

読取り桁数を 1~50 桁の範囲で指定することができます。(初期は 1 桁より読取り可能となっております。) 但し、読取り可能な視野を超えてしまったり、印刷品質が悪かったりした場合は、上記桁数内でも読取りできない場合 がありますのでご注意ください。

※この項目の設定では、「終了」バーコードを読み取りする必要はありません。

「開始」、「桁数範囲の指定」バーコードに続いて、最小桁数の hex コード(2桁)および最大桁数の hex コード(2 桁)を、巻末の「16進設定バーコード」で読み取りすれば設定完了になります。

例)読取り桁数範囲を 10 桁(0Ahex)から 13 桁(0Dhex)に設定する場合:

「開始」→「桁数範囲の指定」→「0」→「A」→「0」→「D」

![](_page_41_Picture_0.jpeg)

![](_page_41_Figure_1.jpeg)

## <span id="page-41-0"></span>インタリーブド 2 オブ 5(ITF)の詳細設定

- <span id="page-41-1"></span>1.読み取り許可
- <span id="page-41-2"></span>2.チェックキャラクタ照合

![](_page_41_Picture_5.jpeg)

<span id="page-41-3"></span>3.チェックキャラクタ送信

![](_page_41_Picture_7.jpeg)

![](_page_41_Picture_8.jpeg)

<u>A MINAINAN AN</u> 照合する スキャン しゅうしょう かいしょう 照合しない

![](_page_41_Picture_10.jpeg)

※「送信しない」は、「2.チェックキャラクタ照合」で「照合する」に設定した場合のみ有効になります。 チェックキャラクタを「照合しない」に設定している場合は、最終桁までデータキャラクタとして扱われるため、 この項の設定にかかわらず最終桁も送信されます。

## <span id="page-41-4"></span>4.読取り桁数範囲の指定

![](_page_41_Picture_14.jpeg)

ITF 桁数範囲の指定

読取り桁数を 2~80 桁の範囲で指定することができます。(初期は 4 桁より読取り可能となっております。) 但し、読取り可能な視野を超えてしまったり、印刷品質が悪かったりした場合は、上記桁数内でも読取りできない場合 がありますのでご注意ください。

※この項目の設定では、「終了」バーコードを読み取りする必要はありません。

「開始」、「桁数範囲の指定」バーコードに続いて、最小桁数の hex コード(2桁)および最大桁数の hex コード(2 桁)を、巻末の「16進設定バーコード」で読み取りすれば設定完了になります。

例)読取り桁数範囲を 10 桁(0Ahex)から 14 桁(0Ehex)に設定する場合:

「開始」→「ITF 桁数範囲の指定」→「0」→「A」→「0」→「E」

![](_page_42_Picture_0.jpeg)

![](_page_42_Figure_1.jpeg)

## <span id="page-42-0"></span>インダストリアル 2 オブ 5 の詳細設定

<span id="page-42-1"></span>1.読み取り許可

![](_page_42_Picture_4.jpeg)

<span id="page-42-2"></span>2.チェックキャラクタ照合

![](_page_42_Picture_6.jpeg)

<span id="page-42-3"></span>3.チェックキャラクタ送信

![](_page_42_Picture_8.jpeg)

![](_page_42_Picture_9.jpeg)

![](_page_42_Picture_10.jpeg)

![](_page_42_Picture_11.jpeg)

※「送信しない」は、「2.チェックキャラクタ照合」で「照合する」に設定した場合のみ有効になります。 チェックキャラクタを「照合しない」に設定している場合は、最終桁までデータキャラクタとして扱われるため、 この項の設定にかかわらず最終桁も送信されます。

<span id="page-42-4"></span>4.読取り桁数範囲の指定

![](_page_42_Picture_14.jpeg)

Ind25 桁数範囲の指定

読取り桁数を 4~48 桁の範囲で指定することができます。(初期は 4 桁より読取り可能となっております。) 但し、読取り可能な視野を超えてしまったり、印刷品質が悪かったりした場合は、上記桁数内でも読取りできない場合 がありますのでご注意ください。

※この項目の設定では、「終了」バーコードを読み取りする必要はありません。

「開始」、「桁数範囲の指定」バーコードに続いて、最小桁数の hex コード(2桁)および最大桁数の hex コード(2 桁)を、巻末の「16進設定バーコード」で読み取りすれば設定完了になります。

例)読取り桁数範囲を 10 桁(0Ahex)から 14 桁(0Ehex)に設定する場合:

「開始」→「Ind25 桁数範囲の指定」→「0」→「A」→「0」→「E」

![](_page_43_Picture_0.jpeg)

![](_page_43_Figure_1.jpeg)

## <span id="page-43-0"></span>マトリクス 2 オブ 5 の詳細設定

<span id="page-43-1"></span>![](_page_43_Figure_3.jpeg)

<span id="page-43-2"></span>2.チェックキャラクタ照合

![](_page_43_Picture_5.jpeg)

<span id="page-43-3"></span>![](_page_43_Picture_6.jpeg)

![](_page_43_Picture_7.jpeg)

![](_page_43_Picture_8.jpeg)

![](_page_43_Picture_9.jpeg)

送信する しょうしゃ しゅうしゃ しゅうしゃ 送信しない

※「送信しない」は、「2.チェックキャラクタ照合」で「照合する」に設定した場合のみ有効になります。 チェックキャラクタを「照合しない」に設定している場合は、最終桁までデータキャラクタとして扱われるため、 この項の設定にかかわらず最終桁も送信されます。

#### <span id="page-43-4"></span>4.読取り桁数範囲の指定

![](_page_43_Picture_13.jpeg)

Matrix 2 of 5 桁数範囲の指定

読取り桁数を 4~48 桁の範囲で指定することができます。(初期は 4 桁より読取り可能となっております。) 但し、読取り可能な視野を超えてしまったり、印刷品質が悪かったりした場合は、上記桁数内でも読取りできない場合 がありますのでご注意ください。

※この項目の設定では、「終了」バーコードを読み取りする必要はありません。

「開始」、「桁数範囲の指定」バーコードに続いて、最小桁数の hex コード(2桁)および最大桁数の hex コード(2 桁)を、巻末の「16進設定バーコード」で読み取りすれば設定完了になります。

例)読取り桁数範囲を 10 桁(0Ahex)から 14 桁(0Ehex)に設定する場合: 「開始」→「Matrix 2 of 5 桁数範囲の指定」→「0」→「A」→「0」→「E」

![](_page_44_Picture_0.jpeg)

![](_page_44_Figure_1.jpeg)

## <span id="page-44-0"></span>コード 128 /GS1-128(EAN128)の詳細設定

<span id="page-44-1"></span>1.コード 128 読み取り許可

![](_page_44_Picture_4.jpeg)

<span id="page-44-2"></span>2.GS1-128(EAN128)読み取り許可

![](_page_44_Picture_7.jpeg)

<u> A MATANA ATA A</u>

読み取り許可 おおおおい アンチン あいかん 読み取り禁止

![](_page_44_Picture_10.jpeg)

#### <span id="page-44-3"></span>3.<FNC1>置き換え設定

 コード 128(GS1-128 を含む)のバーコードデータに<FNC1>が含まれているとき、<FNC1>を任意のASCII キャ ラクタに変換して出力することができます。また、何も出力しないこともできます。

※スタートコード直後の<FNC1>(GS1-128 を示すフラグ)は置き換え対象外となり、常に出力しません。

※この項目の設定では、「終了」バーコードを読み取りする必要はありません。

「開始」、「<FNC1>置き換え設定」バーコードに続いて、設定したい文字の hex コード(2桁)を巻末の「16進設 定バーコード」で読み取りすれば設定完了となります。

※RS232 インタフェースで設定可能な文字は、ASCII キャラクタ(00hex~7Fhex)です。

※キーボードインタフェース(USB HID および PS/2)では、ASCII キャラクタ(00hex~7Fhex)に加えて、特殊キ ーを 81hex~B0hex で設定可能です。ただし、キーボード入力として不自然な設定にすると、データを正しく送 信できない場合があります。

※各文字の hex コードは、巻末の「ASCII キャラクタ配列表」および「特殊キー配列表」をご参照ください。 ※「FFhex」に設定すると、「何も出力しない」に設定されます。

例)

- 1) <FNC1>を<GS>に変換する場合: 「開始」→「<FNC1>置き換え設定」→「1」→「D」
- 2) <FNC1>をカンマ(,)に変換する場合: 「開始」→「<FNC1>置き換え設定」→「2」→「C」

初期設定値は「FF」(何も出力しない)です。

![](_page_44_Picture_24.jpeg)

## <span id="page-45-0"></span>保守メニュー

#### <span id="page-45-1"></span>1.ファームウェアのバージョン確認

※この項の設定では、「開始」「終了」バーコードの読取りは必要ありません。 目的のメニューバーコードを直接読取りしてください。

![](_page_45_Picture_3.jpeg)

バージョン確認

このメニューバーコードを読取ると、ファームウェアのバージョンがデータとしてスキャナから送信されます。

- ※ 本取扱説明書(1.0f版)は、次のファームウェアバージョンに対応しています。
	- ➢ ver. anly820 F826 以降

## <span id="page-47-0"></span>RS232 ケーブル ピン配列表

![](_page_47_Picture_535.jpeg)

※1.

5番ピンおよび電源ジャックのアウターは、内部的に共通です。

※2.

9番ピンと電源ジャックのセンターとは内部的に共通で、排他ではありません。

9番ピンから電源供給する場合は、外部電源ジャックからは電源供給をしないでください。

## <span id="page-47-1"></span>ASCII キャラクタ配列表 (00hex~7Fhex)

![](_page_47_Picture_536.jpeg)

## <span id="page-48-0"></span>特殊キー配列表(81hex~C2hex)

![](_page_48_Picture_447.jpeg)

※1 例)サフィックスを「左 Alt を押しながら"f"(66hex)を押す」に設定する場合 設定: 「開始」→「サフィックスの設定」→「9」→「F」→「6」→「6」→「決定」 サフィックスの設定内容: "左 Alt"押す→"f"押して離す→"左 Alt"離す

#### ※2 例)サフィックスを「左 Ctrl と左 Alt を押しながら"h"(68hex)を押す」に設定する場合

設定: 「開始」→「サフィックスの設定」→「A」→「D」→「A」→「B」→「6」→「8」→「A」→「C」→「A」→「E」→「決定」 サフィックスの設定内容: "左 Ctrl"押す→"左 Alt"押す→"h"押して離す→"左 Alt"離す→"左 Ctrl"離す

<span id="page-49-0"></span>サンプルバーコード

![](_page_49_Figure_1.jpeg)

![](_page_49_Figure_2.jpeg)

![](_page_49_Figure_3.jpeg)

![](_page_49_Picture_5.jpeg)

JAN / EAN-13 <br>JAN / EAN-13 + アドオン 5 桁 (新雑誌コード)  $\overline{4}$  $9\ 1\ 2\ 3\ 4\ 5\ \ \, ^{\bullet 6}\ 7\ 8\ 9\ 0\ 4\ \ \, ^{\bullet }\ 5\ \ \,$ 1 2 3 4 5

![](_page_49_Figure_7.jpeg)

![](_page_49_Picture_8.jpeg)

RSS14 2ード 39(チェックキャラクタ付)

![](_page_49_Picture_10.jpeg)

**BARCODEP** 

**RSS Limited**  $\Box \neg$   $\vdash$  39(フルアスキー) Intec

 $(01)$  0 4560151 18010 6

#### RSS Stacked Omni Directional

![](_page_49_Picture_15.jpeg)

※ トリガーボタンを押したまま、上下になぞるようにして読み取ります。 「上→下」「下→上」どちらでも読み取り可能です。

![](_page_50_Picture_0.jpeg)

![](_page_50_Picture_1.jpeg)

a123451a

![](_page_50_Picture_3.jpeg)

![](_page_50_Picture_4.jpeg)

インタリーブド 2オブ5

![](_page_50_Picture_6.jpeg)

0123456

 $ITF-14$ 

![](_page_50_Picture_9.jpeg)

14560151181353

<span id="page-53-0"></span>![](_page_53_Figure_0.jpeg)

![](_page_53_Figure_1.jpeg)

 $-49 -$ 決定

![](_page_53_Figure_2.jpeg)

![](_page_53_Figure_3.jpeg)

![](_page_54_Figure_0.jpeg)

![](_page_54_Picture_1.jpeg)

![](_page_54_Figure_2.jpeg)

決定  $-50 -$ 

![](_page_55_Figure_0.jpeg)

![](_page_55_Picture_1.jpeg)

![](_page_55_Picture_2.jpeg)

![](_page_55_Picture_3.jpeg)

![](_page_55_Picture_4.jpeg)

End

![](_page_55_Picture_6.jpeg)

![](_page_55_Picture_8.jpeg)

![](_page_55_Picture_9.jpeg)

Insert

![](_page_55_Picture_11.jpeg)

Delete

![](_page_55_Picture_13.jpeg)

![](_page_55_Picture_14.jpeg)

![](_page_56_Picture_0.jpeg)

Back Space

![](_page_56_Picture_2.jpeg)

Tab

![](_page_56_Picture_4.jpeg)

![](_page_56_Picture_5.jpeg)

![](_page_56_Picture_6.jpeg)

![](_page_56_Picture_7.jpeg)

![](_page_56_Picture_8.jpeg)

Enter (テンキー)

![](_page_56_Picture_10.jpeg)

![](_page_56_Picture_11.jpeg)

![](_page_56_Picture_12.jpeg)

↓

![](_page_56_Figure_14.jpeg)

F1

![](_page_56_Figure_16.jpeg)

![](_page_56_Figure_17.jpeg)

![](_page_56_Picture_18.jpeg)

F3

![](_page_56_Picture_20.jpeg)

![](_page_56_Picture_21.jpeg)

![](_page_56_Picture_22.jpeg)

![](_page_56_Picture_23.jpeg)

F6

![](_page_56_Picture_25.jpeg)

F8

![](_page_56_Picture_27.jpeg)

F10

![](_page_56_Picture_29.jpeg)

![](_page_56_Picture_30.jpeg)

Esc

![](_page_56_Picture_32.jpeg)

F12

![](_page_56_Picture_34.jpeg)

左 Shift 押しながら1キャラクタ

![](_page_56_Picture_36.jpeg)

左 Ctrl 押しながら1キャラクタ

![](_page_56_Picture_38.jpeg)

左 Alt 押しながら1キャラクタ

![](_page_56_Picture_40.jpeg)

-(テンキー)

![](_page_56_Picture_42.jpeg)

![](_page_56_Picture_43.jpeg)

![](_page_56_Picture_45.jpeg)

Caps Lock

![](_page_56_Picture_47.jpeg)

![](_page_56_Picture_48.jpeg)

左 Alt

![](_page_56_Picture_50.jpeg)

左 Ctrl

![](_page_56_Picture_52.jpeg)

左 Shift

![](_page_56_Picture_54.jpeg)

右 Alt

![](_page_56_Picture_56.jpeg)

右 Ctrl

![](_page_56_Picture_58.jpeg)

右 Shift

![](_page_56_Picture_60.jpeg)

![](_page_56_Picture_62.jpeg)

![](_page_56_Picture_63.jpeg)

左 Ctrl Make

![](_page_56_Picture_65.jpeg)

![](_page_56_Picture_67.jpeg)

![](_page_56_Picture_68.jpeg)

![](_page_56_Figure_69.jpeg)

![](_page_56_Picture_70.jpeg)

![](_page_56_Picture_71.jpeg)

![](_page_56_Picture_72.jpeg)

![](_page_56_Picture_73.jpeg)

![](_page_56_Picture_74.jpeg)

![](_page_57_Picture_0.jpeg)

左 Shift 押しながら Tab

![](_page_57_Picture_2.jpeg)

左 Windows キー Make

![](_page_57_Picture_4.jpeg)

左 Windows キー Break

![](_page_57_Picture_6.jpeg)

右 Windows キー Make

![](_page_57_Picture_8.jpeg)

右 Windows キー Break

![](_page_57_Picture_10.jpeg)

アプリケーションキー Make

![](_page_57_Picture_12.jpeg)

![](_page_57_Picture_13.jpeg)

0 (テンキー)

![](_page_57_Picture_15.jpeg)

![](_page_57_Picture_16.jpeg)

2 (テンキー)

![](_page_57_Picture_18.jpeg)

3 (テンキー)

![](_page_57_Picture_20.jpeg)

![](_page_57_Picture_21.jpeg)

5 (テンキー)

![](_page_57_Picture_23.jpeg)

![](_page_57_Picture_24.jpeg)

7 (テンキー)

![](_page_57_Picture_26.jpeg)

8 (テンキー)

![](_page_57_Picture_28.jpeg)

9 (テンキー)

![](_page_57_Picture_30.jpeg)

<span id="page-58-0"></span>![](_page_58_Picture_1.jpeg)

![](_page_58_Picture_2.jpeg)

![](_page_58_Picture_3.jpeg)

![](_page_59_Picture_0.jpeg)

# 日栄インテック株式会社

ICT ソリューション事業部 Auto-ID グループ 〒110-0016

東京都台東区台東 3-42-5 日栄インテック御徒町第 1 ビル TEL 03-5816-7141 FAX 03-5816-7140 E-Mail info@barcode.ne.jp

URL http://www.barcode.ne.jp/

2022 年 1 月改訂